# On Call Long Term Entry

#### Purpose:

This job aid will help you enter On Call on a long term basis.

Note: If you choose this method of entry you will need to frequently validate the totals to make sure it is paying correctly

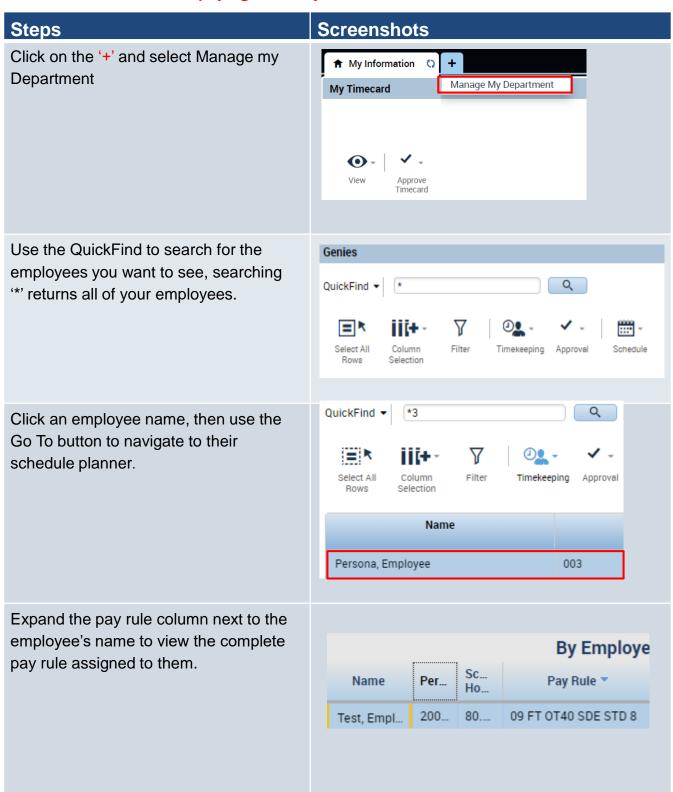

### **Screenshots Steps** Right click on the employee name and select Schedule Pattern By Emple Sc... Pers... Pay ... Name Ho... Persona, E \*\*8 Schedule Pattern (24 Availability From the Schedule Pattern pop up, click Schedule Pattern the **pencil icon** to edit the pattern. Assigned to Persona, Employee Primary job [./DCF-DCF91000 Start Date **End Date** 8/28/2020 Forever Add Pattern Click on the day in the pattern where you want the transfer and then right click, select Add Shit. Friday Saturday 8a-430p Add Shift Edit Shift In the new shift, switch the type to transfer, and set the start time to be Schedule Pattern the end of the original shift, and the

end time to be the start of the shift the following day.

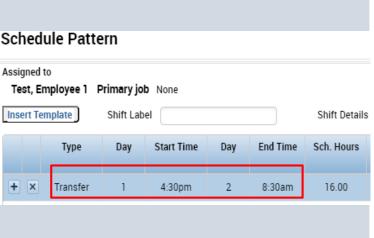

# **Steps**

## Screenshots

Under the labor level transfer drop down, click Search.

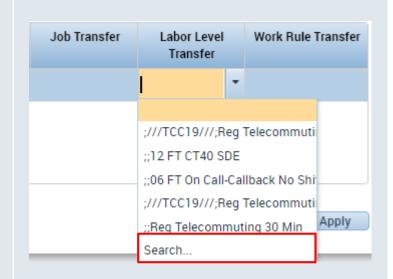

Switch to the Work Rule tab, then enter your BU and the word on, in this case "09 on " to find the appropriate work rule.

Note: If this employee does not punch in, they will earn the appropriate standby pay code

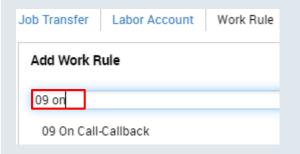

On unscheduled days, enter the 24 hour transfer as shown here.

|     | Туре     | Day | Start Time | Day | End Time | Sch. Hours | _ | L<br>Le | Work Rule Transfer  |
|-----|----------|-----|------------|-----|----------|------------|---|---------|---------------------|
| + × | Transfer | 1   | 12:00am    | 2   | 12:00am  | 24.00      |   |         | 09 On Call-Callback |

Friday and Sunday will require unique transfers given that they border the weekend, as an example Friday need the on call to end at midnight so it doesn't overlap with Saturday

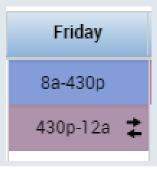

## **Steps**

### **Screenshots**

Sunday's on call would extend into Monday until 8am. Make sure the 8 am punch is set as day 2 when adding the new shift.

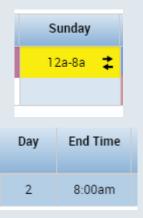

For the rest of the days of the week, click on a previous shift you just added, then right click and select **Copy.** 

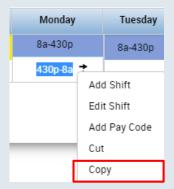

Highlight the rest of the days in the pattern and select Paste.

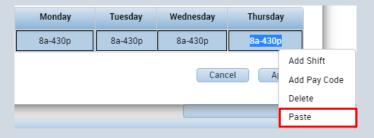

## Steps

### **Screenshots**

This is how your pattern will look once you have inserted the transfer on each day. Male sure the Override Other Patterns box is selected, then click **Apply** and **Save**.

#### Note:

- -Although this should make the process automatic you will want to frequently check that it is being paid correctly.
- -Use the totals section to make sure that the right balances and pay codes are computed.
- -If employees deviate from their schedule you will need to manually adjust and potentially enter the transfers on that day.

#### Schedule Pattern

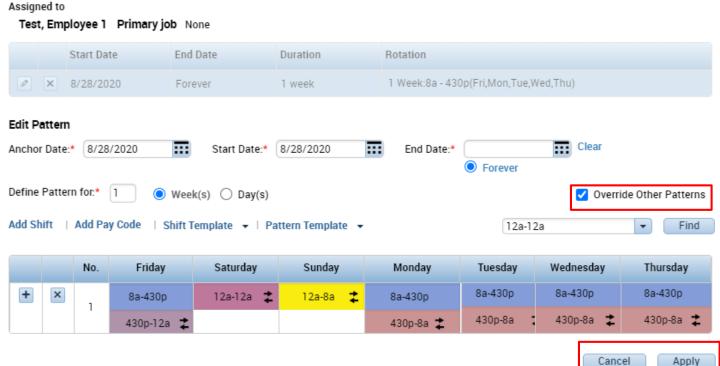